## Zadania domowe w systemie Synergia

Jeśli wolisz odesłać zadanie domowe **z wykorzystaniem komputera**, możesz to zrobić **za pomocą rozwiązania LIBRUS Synergia**. Po zalogowaniu do systemu Synergia na portalu [rodzina.librus.pl](https://portal.librus.pl/rodzina/synergia/loguj) (dane do logowania otrzymane w szkole) nowe zadania domowe będą sygnalizowane liczbą na niebieskim tle obok ikony modułu Zadania domowe.

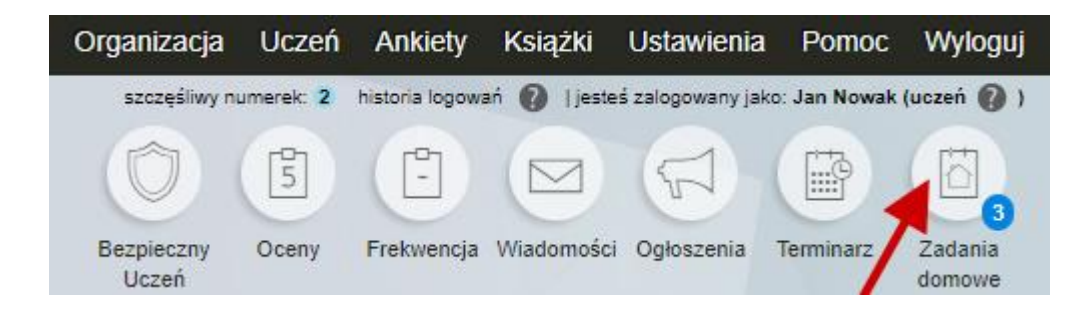

Tabela z listą zadań domowych zawiera następujące informacje:

- przedmiot, którego zadanie dotyczy,
- imię i nazwisko nauczyciela przydzielającego zadanie,
- temat zadania,
- określoną przez nauczyciela kategorię zadania,
- datę opublikowania zadania na koncie rodzica oraz ucznia,
- termin wykonania zadania.

Jeżeli zadanie należy wykonać na następny dzień, wtedy obok terminu zadania zobaczysz ikonę czerwonego kwadratu. Jeśli zadanie należy wykonać w ciągu 2- 3 dni, wówczas kwadrat będzie w kolorze żółtym.

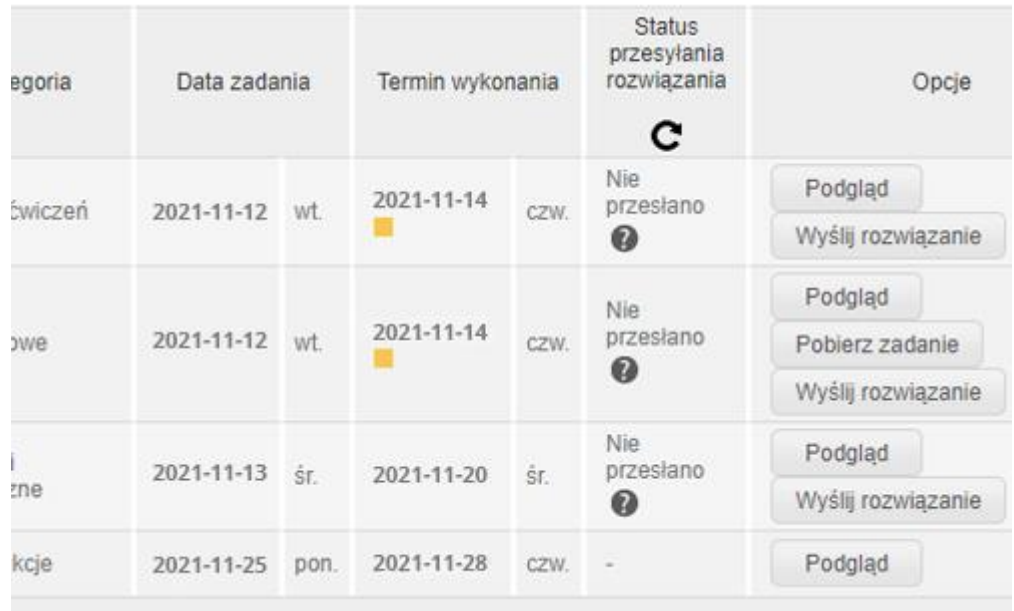

- 1. W kolumnie **Opcje** dostępne są następujące funkcje:
	- **Podgląd zadania** szczegóły danego zadania m.in. jego treść.

|                       | Podglad zadania                                                                                                    |
|-----------------------|----------------------------------------------------------------------------------------------------|
| Zajecia<br>edukacyjne | 5a SP, Matematyka, Nowak Andrzej                                                                                                    |
| Temat                 | Dodatkowe zadania dla chetnych                                                                                                    |
| Kategoria             | Dodatkowe                                                                                                    |
| Data<br>udostepnienia | 2021-10-11                                                                                                    |
| Termin<br>wykonania   | 2021-10-13                                                                                                    |
| Tresc                 | Dla zainteresowanych osób - proszę o rozwiązanie zadań, które przesyłam w<br>załaczniku.<br>Zadanie nie jest obowiązkowe, ale zachęcam, aby spróbować zmierzyć się z<br>nim.<br>Rozwiązane zadanie proszę przesłać poprzez Synergię. |
| Pliki                 | <sup>12</sup> Dodatkowe zadanie na 6.docx                                                                                                    |

Zadanie nauczyciela Andrzej Nowak

• **Pobierz zadanie** – pobranie załącznika do zadania, o ile nauczyciel dołączył do niego taki plik.

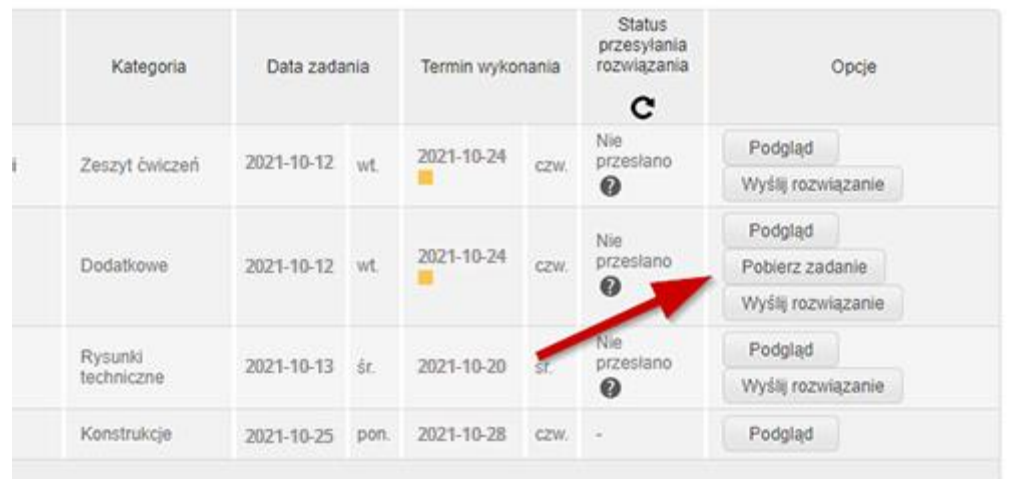

• **Wyślij rozwiązanie** – przesłanie rozwiązania zadania domowego, jeśli nauczyciel umożliwił jego przesłanie (opcja dostępna jedynie z poziomu konta ucznia).

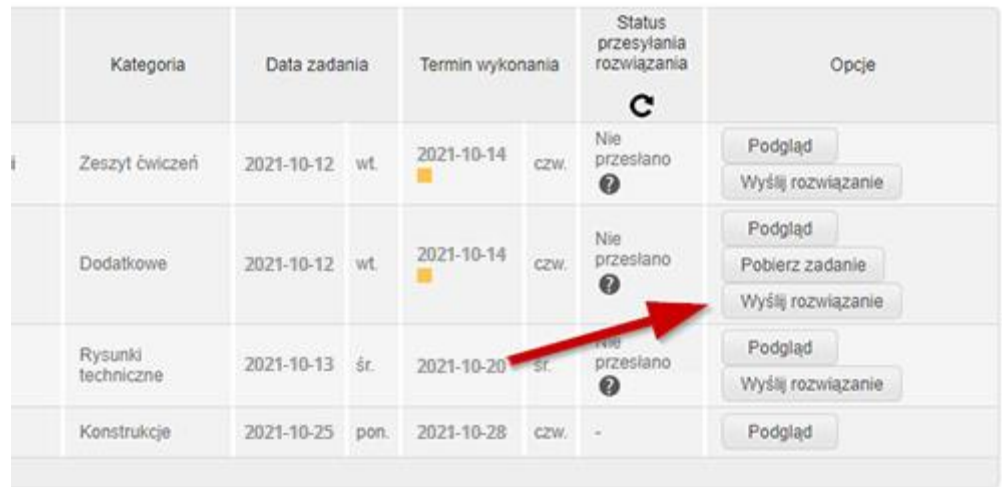

- Po przesłaniu zadania opcja **Wyślij rozwiązanie** zmieni nazwę na **Aktualizuj plik**. Plik domyślnie można aktualizować 2 razy. Po dwukrotnym nadpisaniu pliku z rozwiązaniem przycisk stanie się nieaktywny. Aby przesłać kolejne rozwiązanie danego zadania, należy się zwrócić do właściwego nauczyciela (np. za pomocą modułu Wiadomości w systemie Synergia) z prośbą o odblokowanie powyższej opcji.
- Jeśli konieczne jest odesłanie pracy w kilku załącznikach, możesz spakować je w paczkę ZIP. Funkcja ta jest integralną częścią z systemów Windows i macOS. W przypadku urządzenia z systemem Windows wystarczy kliknąć prawym przyciskiem myszy na folder, w którym zamieszczone są konkretne pliki i wybrać "Wyślij do" -> "Folder skompresowany (zip)". W macOS klikamy prawym przyciskiem myszy na dany folder i wybieramy funkcję "Kompresuj". Tak przygotowany plik uczeń może udostępnić w całości swojemu nauczycielowi.

2. W kolumnie obok zobaczysz również aktualny **Status przesyłania rozwiązania**. Wskazuje on, czy przesyłany plik jest jeszcze przesyłany czy też został poprawnie zapisany na dysku sieciowym nauczyciela. Ta pozycja jest dostępna tylko wtedy, gdy nauczyciel wymaga przesłania rozwiązania dla danego zadania poprzez system Synergia.

3. **Filtrowanie** – listę zadań domowych możesz filtrować, wybierając odpowiedni okres w wierszu Data. Możliwe jest również wyświetlenie zadań jedynie z konkretnego przedmiotu, który można określić poniżej wybranego zakresu dat.

Po wybraniu odpowiednich parametrów filtrowania, zatwierdź swój wybór, klikając **Pokaż**.

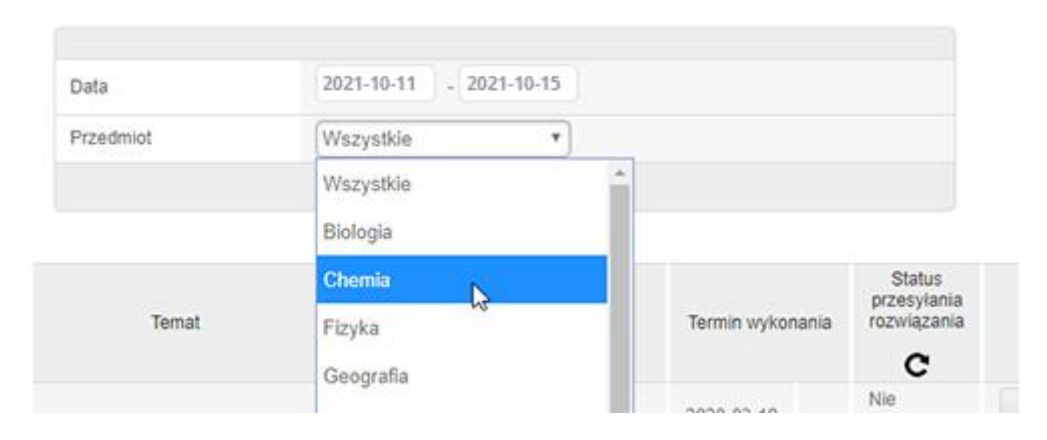

4. Poniżej tabeli z zadaniami domowymi znajduje się **Wykres zadań domowych**, który wyświetla w wybranym zakresie dat zadania z poszczególnych przedmiotów na osi czasu – od momentu opublikowania zadania do terminu jego wykonania. Po najechaniu kursorem na dane zadanie domowe wyświetlane są jego szczegóły: temat, data udostępnienia, termin wykonania i treść. Dodatkowo temat zadania domowego na wykresie wyświetla się w odpowiednim kolorze, w zależności od czasu, jaki pozostał na wykonanie danego zadania:

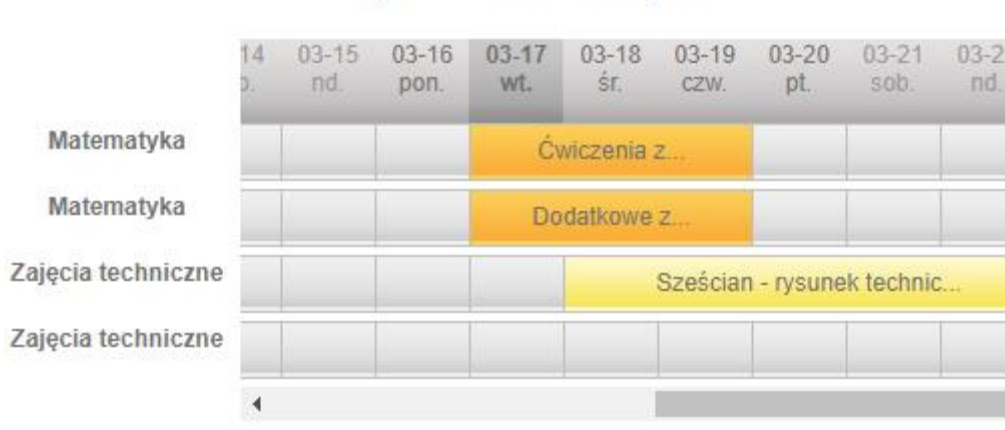

## Wykres zadań domowych

czerwony – Zadania do wykonania na jutro pomarańczowy – zadania do wykonania za 2-3 dni żółty – pozostałe zadania